## رح قسم عرض المحسمات الموجودة في الفضاء

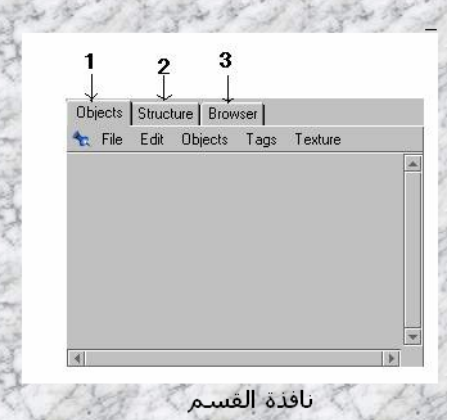

يحتوي هذا القسـم علي 3 نوافذ : نافذة Object ( وهي النافذة التي تظهر إفتراضيا ) : نافذة Structure : نافذة Browser

سوف نقوم بدراسـة النافذة: object لأنها النافدة الرئيسـية والكثيرة الاسـتعمال. Object فاقدة

دور هذه النافذة هو عرض الأدوات( مجسم أو شكل أو وسيط ) , الموجودة في الفضاء , فعند إضافة مجسـم أو شـكل أو وسـيط إلى الفضاء فسـتظـهر أيقونته في هذه النافذة .

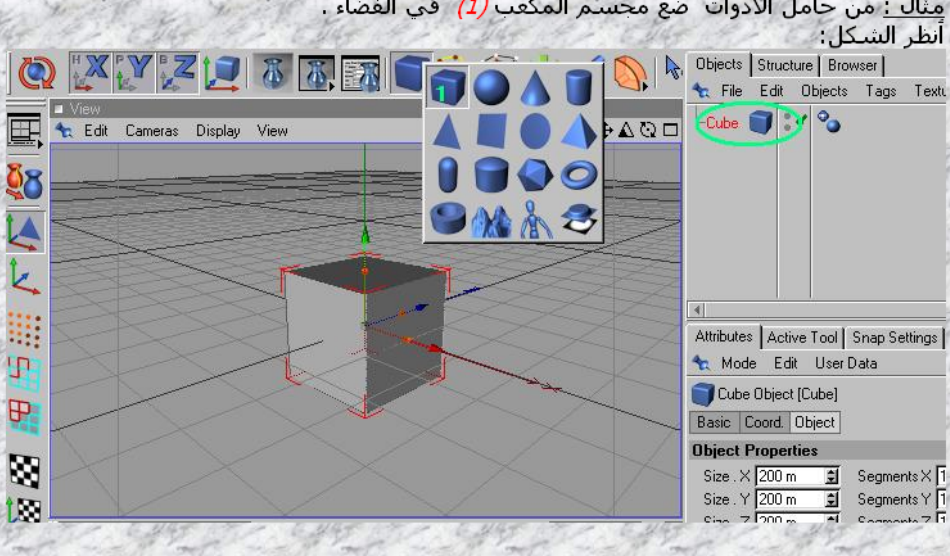

<u>مثال :</u> من حامل الأدوات ضع مجستم المكعب *(1)* في الفضاء .

عند وضع مجسم ما في الفضاء , نلاحظ ظهور سطر من الرموز في هذه النافذة : أنظر الشكل :

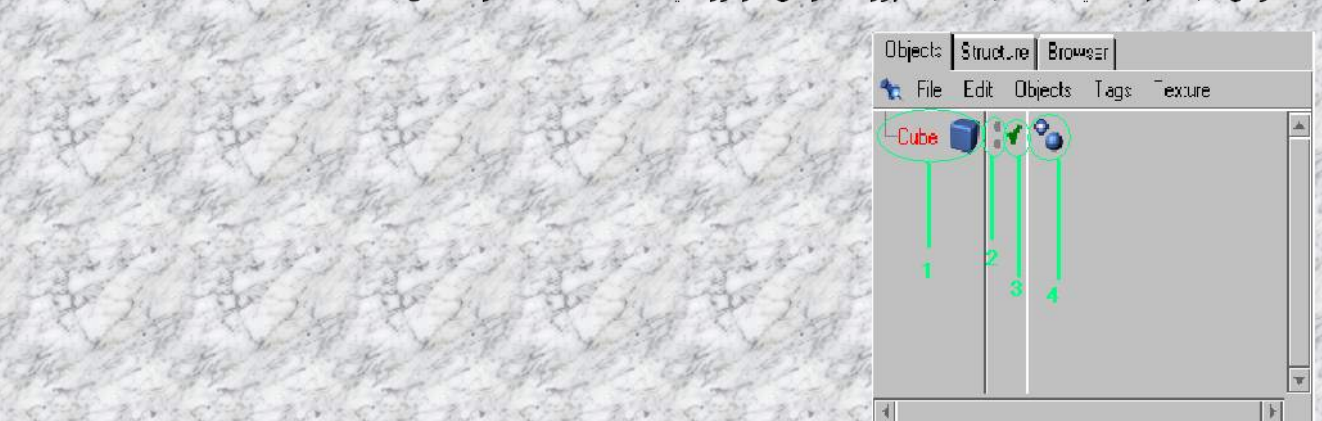

1- رمز واسيم المجسم : وتستطيع تغيير إسم المجسم حسب الحاجة وباللغة العربية بواسطة النقر مرتين على الكتابة . عندما ننقر عليه لتحديده نلاحظ 3 تغيرات :

- أن المجسم الذي يمثله الموجود في الفضاء قد أصبح محاطا بخطوط حمراء

نستخدمها لسحت المحسم أو لتغيير وضعيته .

كما تلاحظ ظهور ثلاث تقاط حوله هذه التقاط هي تقاط السحب يعني أننا إذا نقرنا على إحداها وسحبنا فسنغير الججم الاتجاه الذي تمثله a ho.ll

- ظهور خصائص المحسيم في قسيم عرض خصائص المحسيمات الموجودة في الفضاء

ظهور الأبعاد الخاصة بالمجسم في قسم غرض أبعاد المجسمات الموجودة في الفضاء

عند النقر بالزر الأيمن للفأرة على رمز المجسم تظهر لدينا قائمة من الخيارات و المؤثرات .

2- نقطتي الإخفاء والإظهار :

- النقطة العلوية ؛ يتغير لونها عند النقر عليها مابين الرصاصي و الأخضر و الأحمر الرضاضي وهو اللوث الافتراضي ويعني إظهار المجسم في الفضاء وفي المعاينة
	- الأخضر يعني السماح بإظهار المجسم في الفضاء
- الأحمر يعني عدم إظهار المجسم في الفضاء لكن إظهاره عند معاينة المشبهد
- النقطة السفلية : يتغير لونها عند النقر عليها مابين الرصاصي و الأخضر و الأحمر.
	- الرصاصي وهو اللوث الافتراضي ويعني إظهار المجسم في الفضاء وفي المعاينة
		- الأخضر يعني السَّماح بإظهار المجسِّم في الفضاء وفي معاينة المشـهد .

الأحمر يعني إظهار المجسم في الفضاء وعدم إظهاره في المعاينة .

3- رمز الإخفاء والإظهار : ويتغير شكله مابين رمز الموافقة ورمز عدم الموافقة :

- رمز الموافقة يعني إظهار المجسم في الفضاء و في المعاينة
- زمز عدم الموافقة يعني إخفاء المجسم في الفضاء و في المعاينة ،

4- هذا الرمز غير ثابت , فهو متغير حسب المجسم , فمثلا إذا وضعنا وسيط الشمس في الفضاء فإن بدلا من هذا الرمز سنجد رمز الشمس وغموما فهو يقوم بعض المؤثرات الطغيفة على المجسم الذي يرافقه ولتغيير هذه المؤثرات يجب النقر عليه والاتجاه إلى قستم <u>عرض</u> خصائص المحسمات الموجودة فف الفضاء

ملاحظة : كانت هذه الرموز الأربعة هي الزموز الإفتراضية التي تظهر عند وضعك لمجسم في الفضاء , لكن توجد عدة رموز أخرف فمثلا عند تلوين المجسم سيظهر زمز اللون وراء الزمز رقم 4 .

إنشاء محسم عن طريق النسخ واللصق .

تحتوي النافذة object على مجموعة من القوائم تساعنا في العمل فمثلا لنسخ مجسم ما نحدده ثم نتجه إلى القائمة edit ثم copy. ثم ننقر في مكان خال في النقذة object و نتجه. إلى القائمة: edit ثم: past .

<u>الأنفونة الأم والأنفونة البنت : ن</u>حتاج في بعض الأحيان لدمج المجسمات والوسائط والأشكال مع بعضهما . مثلا : الوسـيط يحتاج دائما إلى مجسـم أو شـكل معين حتى يقوم بمفعوله , بحيث يكون أحدهما رئيسـيا أو الأيقونة الأم والآخر ثانويا أو الأيقونة البنت .ا أنظر الشكل :

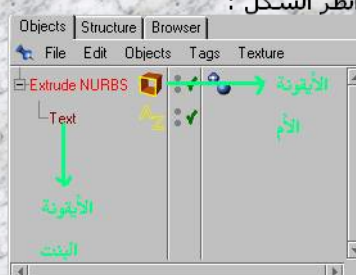

كما نستطيع دمج عدة مجسمات أو وسـائط مع بعض \_أنظر الشـكل : Objects Structure Browser Ta File Edit Objects Tags Texture

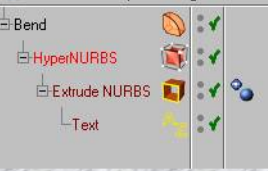

<u>مثال إنشاء محسم الكتابة :</u> في الفضاء. من قسـم <mark>حامل الأدوات</mark> ضع شـكل الكتابة ltext # من قسـم <mark>حامل الأدوات</mark> ضع وسـيط التجسـيم Extrude NURBS أحارفي الفضاء .

من قسّم <u>عرض المحسّمات الموجودة فت الفضاء</u> اثقر على ايقونة الكتابة text لتحديدها .<br>من قسم <u>عرض خصائص المحسمات الموجودة فت الفضاء</u> , وفي المكان المخصص للكتابة أكتب إسمك ، وانقر على أي مكان خال ( ستلاحظ ظهو شكل إسمك في الفضاء ) . من قسم <u>عرض أيعاد المحسمات الموجودة فت الفضاء</u> وفي عمود position أو الموقع غير قيم x و yو z إلي 100 ( ستلاحظ تغير موقع

الكتابة ) ملاحظة : شكل اسمك الموجود في الفضاء هو ثلاثي الأبعاد وليس مجسم

## لتحويل إسمك إلى مجسم :

من قسم <u>عرض المحسمات الموجودة فف الفضاء</u> قم بسحب أيقونة الكتابة إلى داخل أيقونة الوسـيط . أنظر الشكل

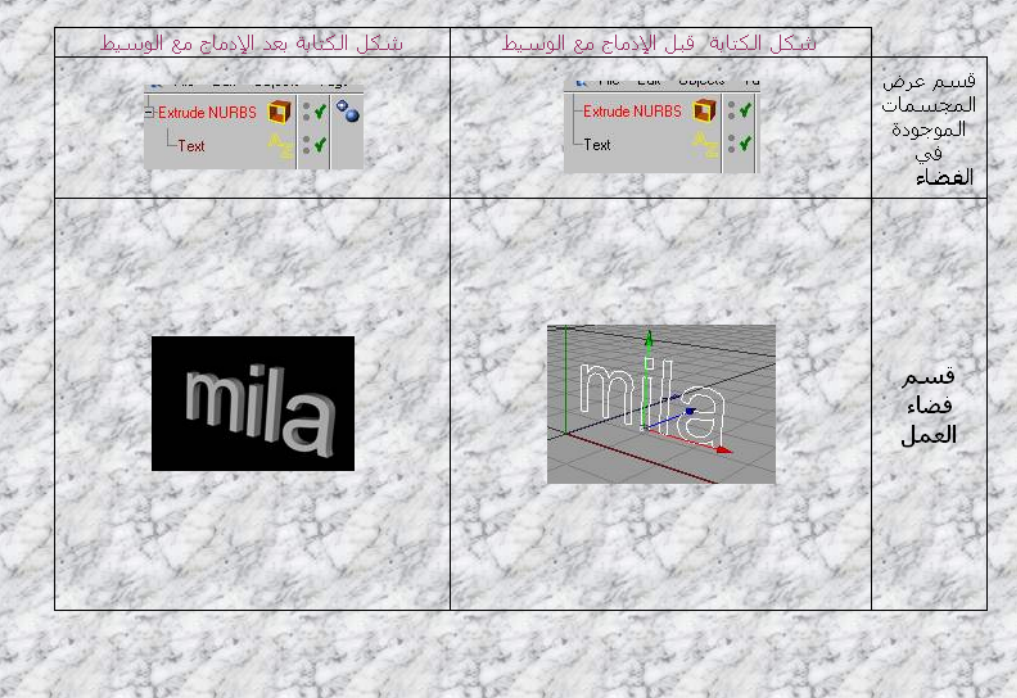